[https://jct.go2partners.com/login](https://urldefense.com/v3/__https:/jct.go2partners.com/login__;!!O7r5n5B9BGA!J9hMT-vScHmRb9wvYOSVaXMlLhfcOIDhuR5EMDdjt2OTg-omzcB3bLHxdMJgtLd4Kw$)

## **1.** Go to **jct.go2partners.com**

**2.** If this is your first time visiting select by moving the curser over the link and single click the left mouse button. "Create an Account" in the lower right hand corner of the login box. If you have visited before please skip to step 5.

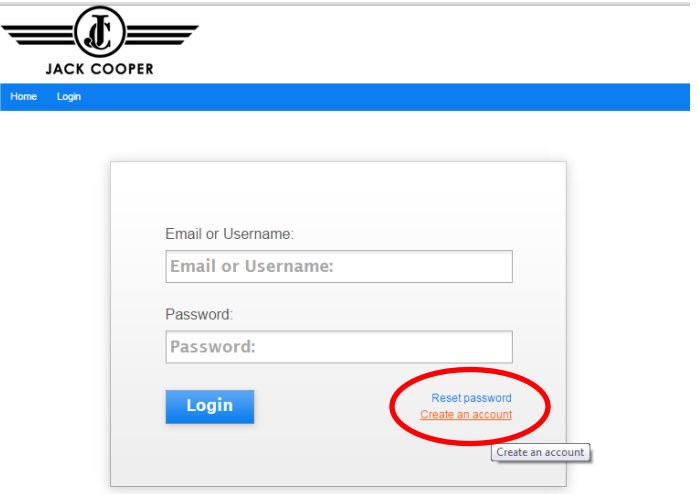

**3.** Complete the form. All fields with the red astric (\*) are required. Click the *Create Account* Button in the lower right hand side.

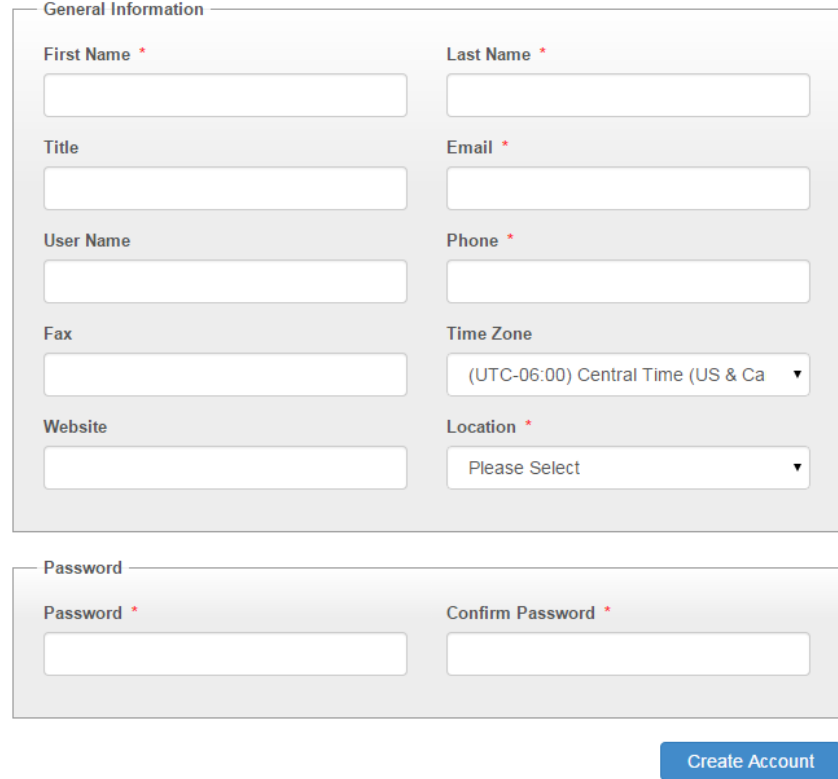

4. This screen will appear. Select by moving the curser over the link and single click the left mouse button "Click here to login"

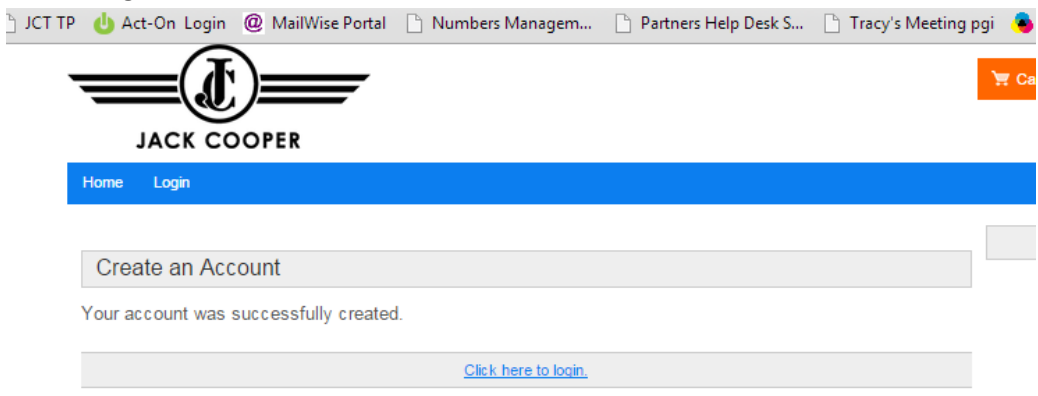

**5.** Enter your user name and password and click *Login* button in the lower left hand side.

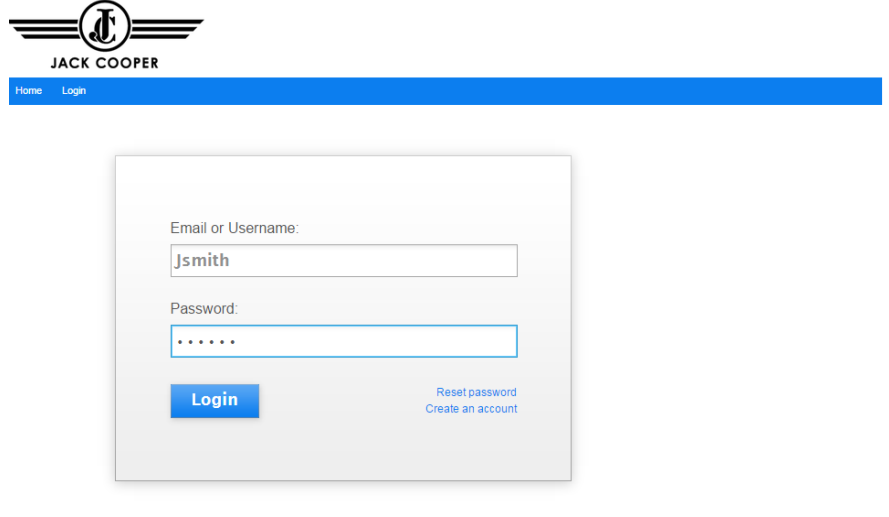

6. Once you login you will see 3 categories. Select the category that best describes the products you are looking for by moving the curser over the link and single click the left mouse button.

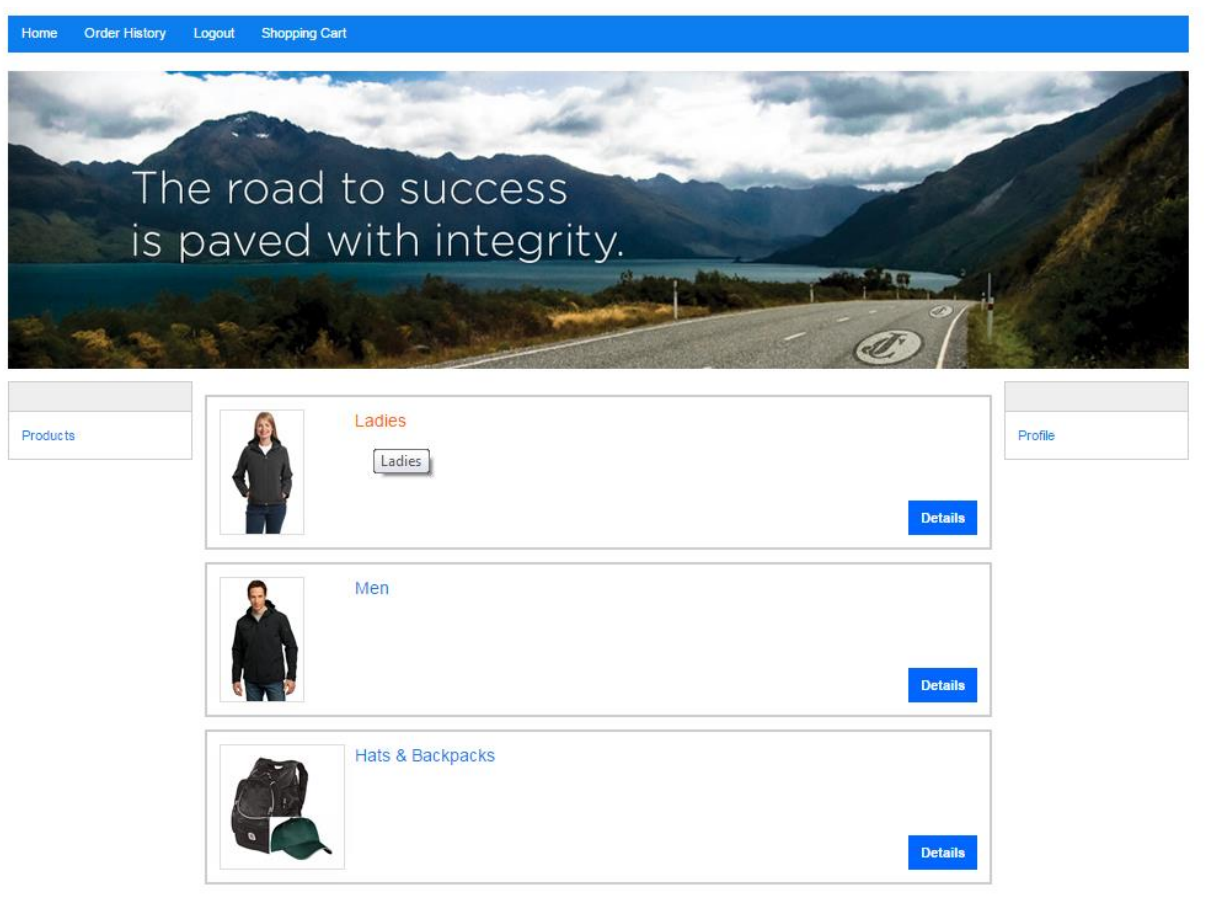

**7.** Once a category is selected you will see a list of products. Select the product you are interested in purchasing by moving the curser over the *Buy Now* button and single click the left mouse button.

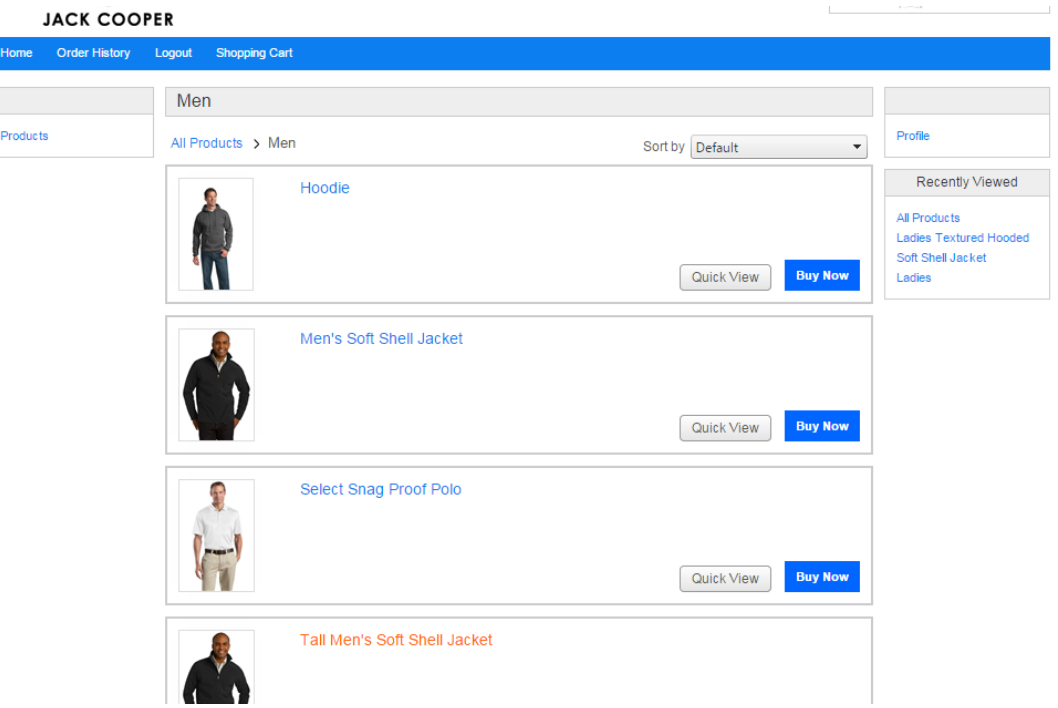

- **8.** The Product Detail Page will provide
	- **a. A scalable image of garment.** To enlarge the thumbnail move the mouse over the image and single click the left mouse.
	- **b. The details specifications of each garment .**
	- **c. A Price List.** To review the price list move the mouse over the link and single click the left mouse button

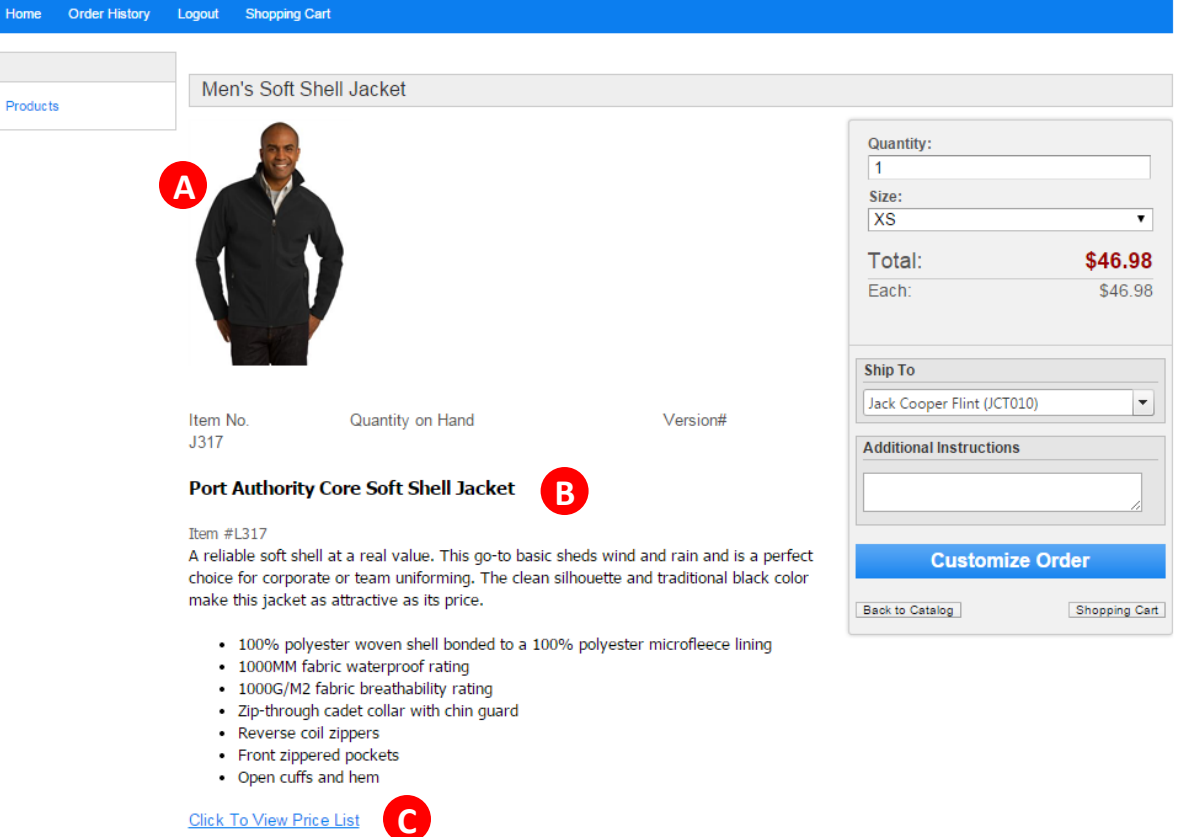

- **9.** To place an order
	- **a.** Enter the Quantity on the right hand menu.
	- **b.** Select a Size on the right hand menu
	- **c.** Select a Ship to Location. (You will have the opportunity to change the ship to later in the ordering process if necessary)
	- **d.** Move the mouse over the *Customize Order* button and single click the left mouse button.
- **10.** On the Customize Page you will see three fields used to personalize your order.
	- **a. Select Branch.** Allows you to add your terminal location under the Jack Cooper Logo. If you do not want to include the terminal location select "None"
	- **b. Select Color.** Allows you to choose the color of the garment. You will be able to view the color once you update the preview.
	- **c. Select Logo Color.** Allows you to choose whether the decoration is in black or white. You will be able to view the decoration once you update the prevew.
- 11. Once you have selected the field you will need to update the preview. To update the preview move the mouse to the bottom right hand corner over the "Update Preview" button and single click the left mouse button.

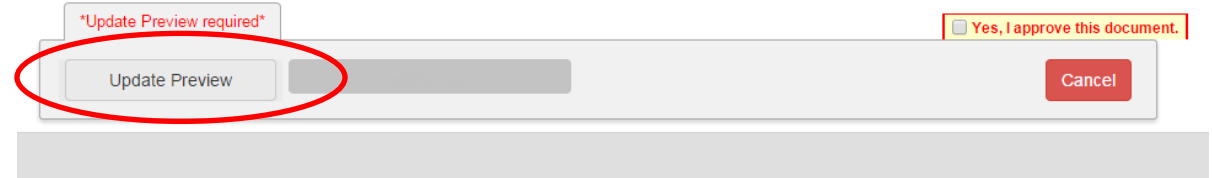

a. To resize the preview select a size from the **Preview Size** field found at the center top of the page. \*\*\* This will not affect change size of the garment you are ordering.

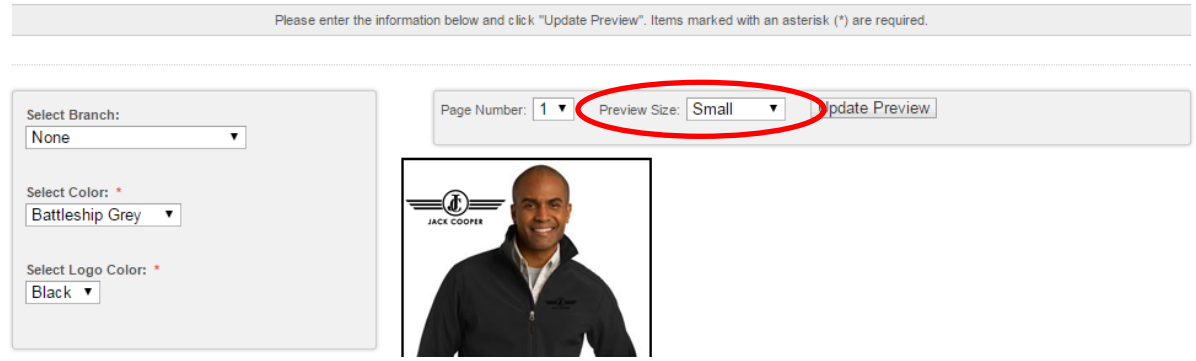

- 12. Once your preview is update, review your order.
	- a. If everything looks as you would like, than approve the order by checking the "Yes, I approve this document" box in the lower right hand corner and move the mouse over the *Add to Cart* button in the lower left corner and single click the left mouse button.

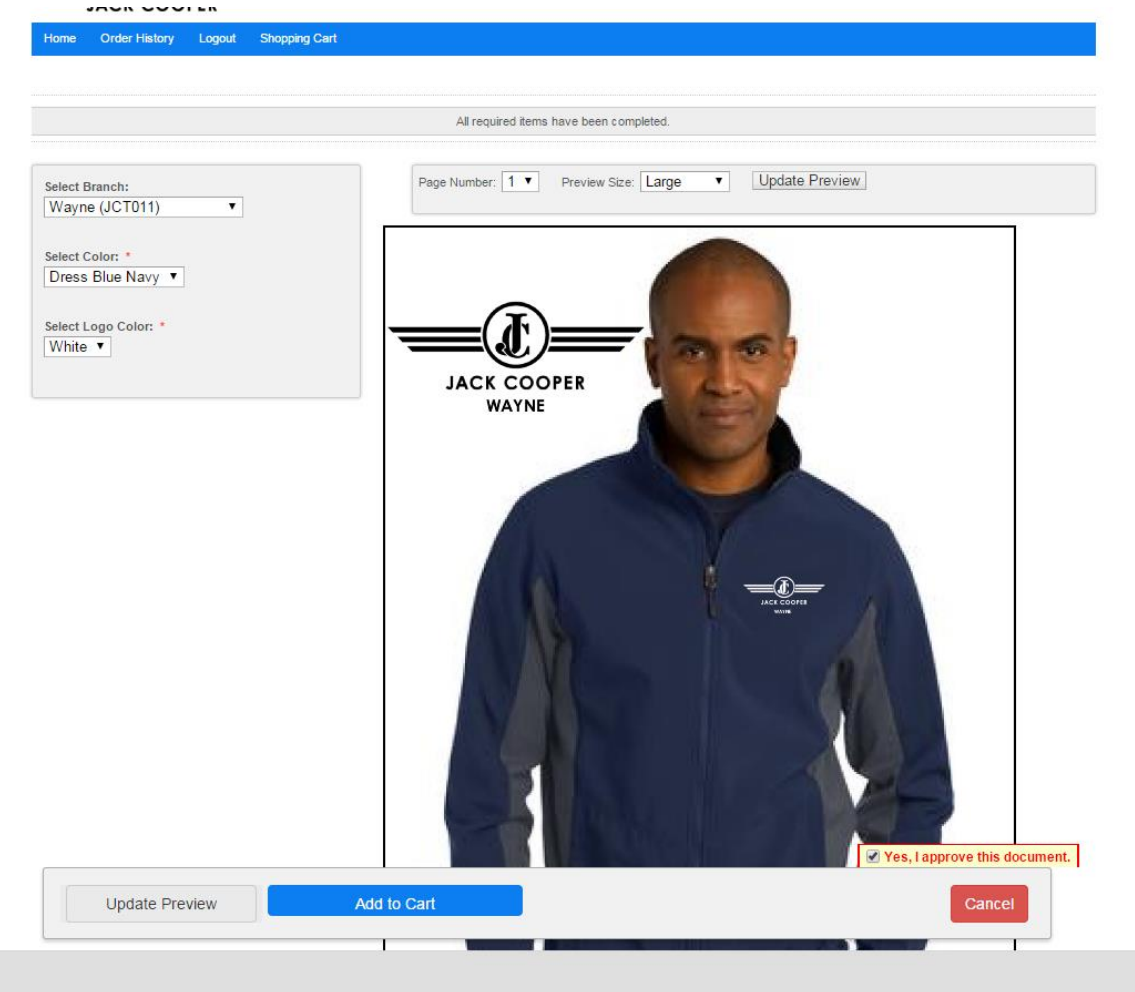

b. If your order is not how you would like it, than modify your selections and repeat step 11.

- 13. On the shopping cart page you can review you order.
	- a. To **Edit** your order move the mouse over the Edit link and single click the left mouse button. You will arrive back on the Product Detail page seen in step 8
	- b. To **Remove an item** from you cart mouse over the Remove link and single click the left mouse button.
	- c. To **Change your ship to location** select a new location from the drop down.
	- d. To **Continue shopping** move the mouse over the grey C*ontinue Shopping* button and single click the left mouse button. You will arrive on the Category page seen in step 6.
	- e. To **proceed to check out** move the mouse over the blue *Proceed to Checkout* button and single click the left mouse button.

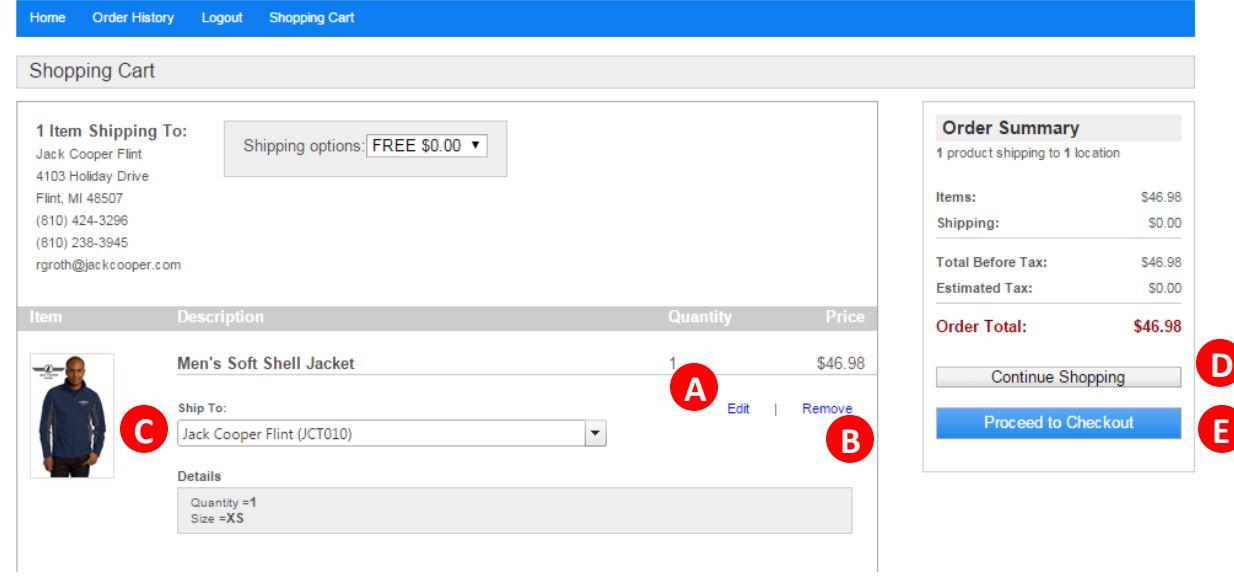

## 14. When you arrive at the checkout page

- a. You will be asked to enter the first and last name of person responsible for the order. This will help ensure that they receive the product upon delivery.
- b. Enter you payment information.
- c. Select the green *Click to Pay* button. Once your orders is placed you will receive a 4 digit order number and confirmation screen. This confirmation will also be email to you for future reference.

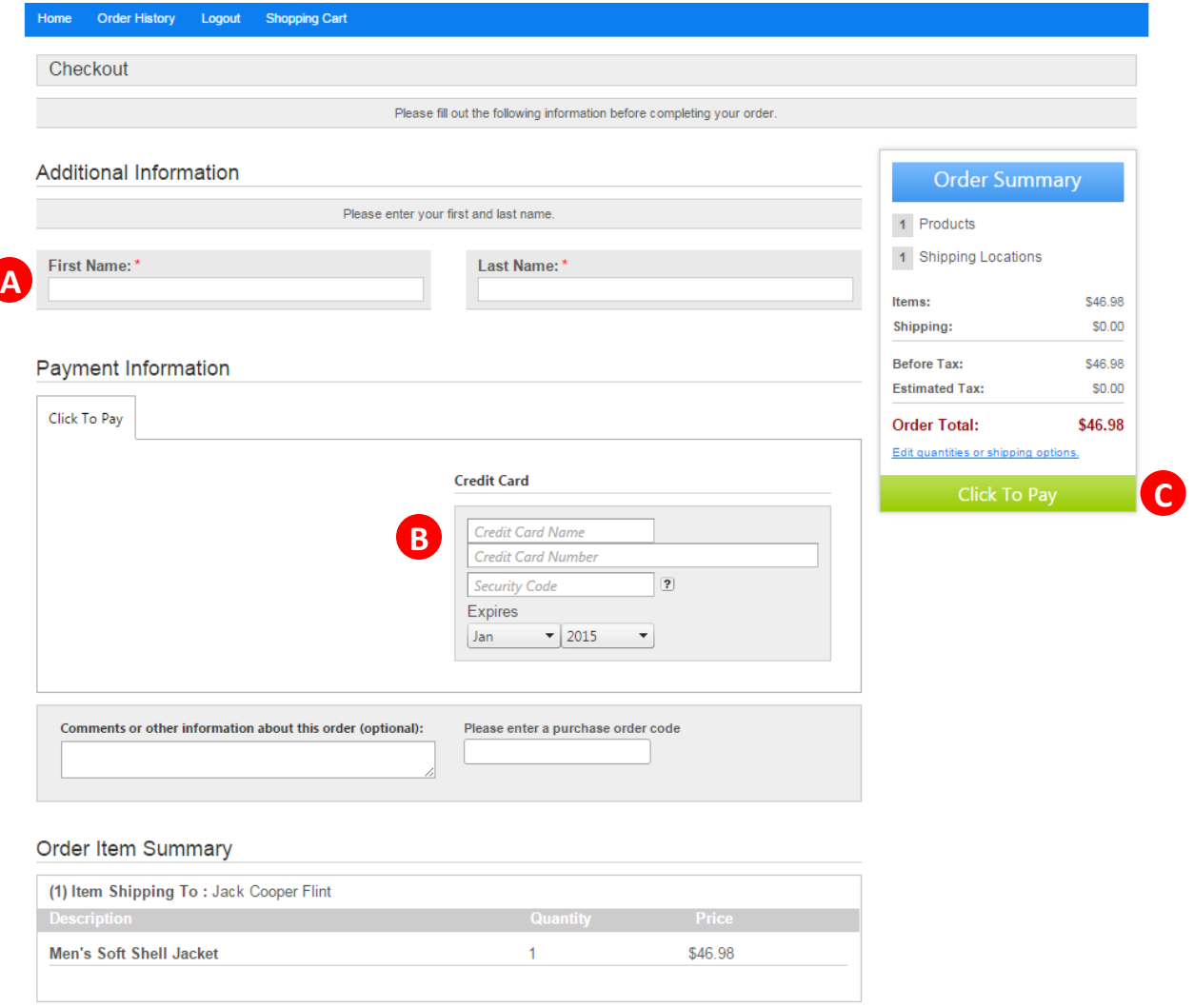

For large quantity orders or assistance with a specific item, please email sherri.vanleiden@go2partners.com